*Roger Access Control System*

# Instrukcja użytkownika RCC512-O

*Wersja produktu: 1.0 Wersja aplikacji: 1.4.8 Wersja dokumentu: Rev. A*

## $C \in$

## **1. BUDOWA I PRZEZNACZENIE**

Kontroler szafkowy RCC512-O umożliwia realizację elektronicznej kontroli dostępu do maksymalnie 512 szafek, skrytek, schowków itp. Kontroler jest wyposażony w klawiaturę dotykową i dostęp do szafek może odbywać się z poziomu dotykowego panelu kontrolera RCC512-O lub zewnętrznych czytników podłączonych do niego (MCT, Wiegand). W momencie wywołania żądania otwarcia szafki/skrytki zwalniany jest elektrozamek.

Kontroler może pracować w trybie:

- Szafek basenowych
- Szafek BHP
- Skrzynek pocztowych
- Skrzynek narzędziowych
- Przechowalni
- Automatu pocztowego

### **2. LOGOWANIE DO SYSTEMU**

Zalogowanie do systemu wymaga identyfikacji na panelu kontrolera. Identyfikacja wymaga wprowadzenia kodu PIN na klawiaturze panelu lub odczytu karty z zewnętrznego czytnika (MCT, Wiegand). Wprowadzony kod PIN zatwierdza się przyciskiem # lub OK. Jeżeli do kontrolera są podłączone terminale zewnętrzne to wtedy identyfikacja odbywa się na nich zgodnie z metodą, którą oferuje dane urządzenie (np. odczyt linii papilarnych).

Uwaga: W przypadku kontrolera pracującego w trybie szafek BHP możliwe jest zastosowanie czytników strefowych odpowiadających za określone grupy szafek/skrytek.

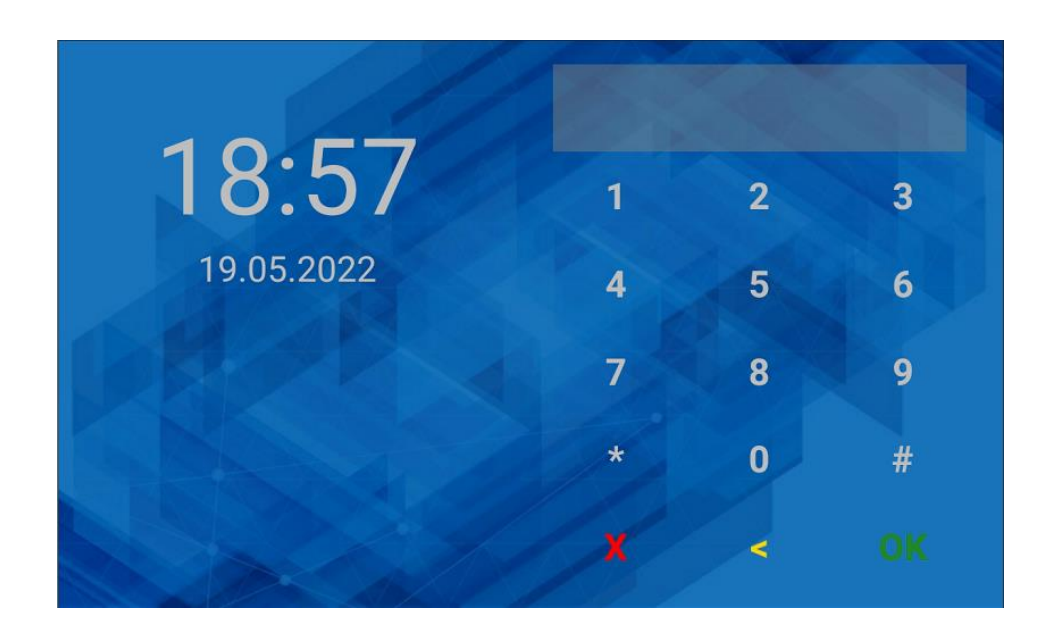

## **3. APLIKACJA RAACA**

Działanie aplikacji kontrolera RCC512-O zależy od wcześniej ustawionego trybu pracy.

#### **3.1 Tryb szafek basenowych**

W trybie użytkownikowi przydzielana jest kolejna wolna szafka. Aby umieścić depozyt w szafce:

- Zaloguj się na panelu za pomocą PIN-u lub karty.
- Po prawidłowym zalogowaniu wybierz pole

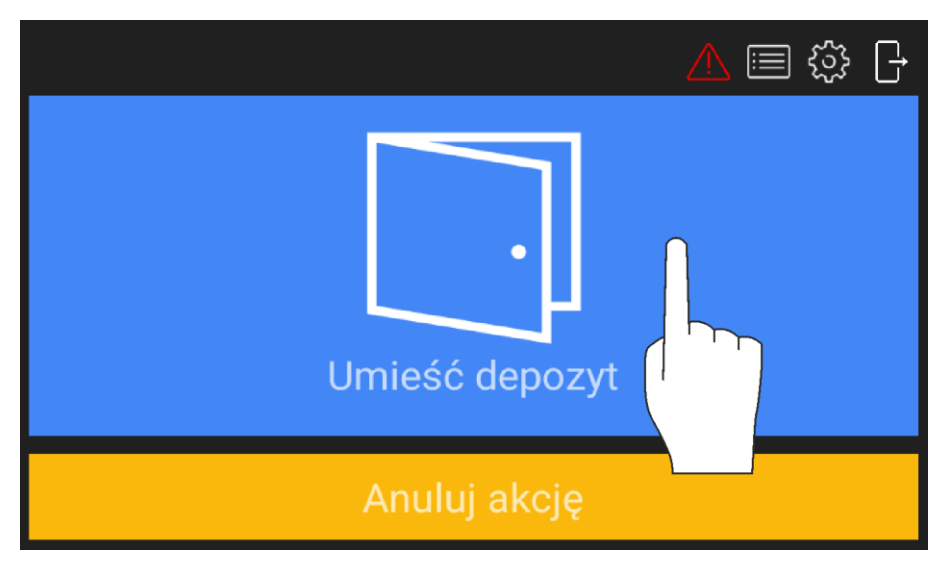

- Umieść przedmiot w szafce, która została zwolniona.
- Zamknij szafkę.

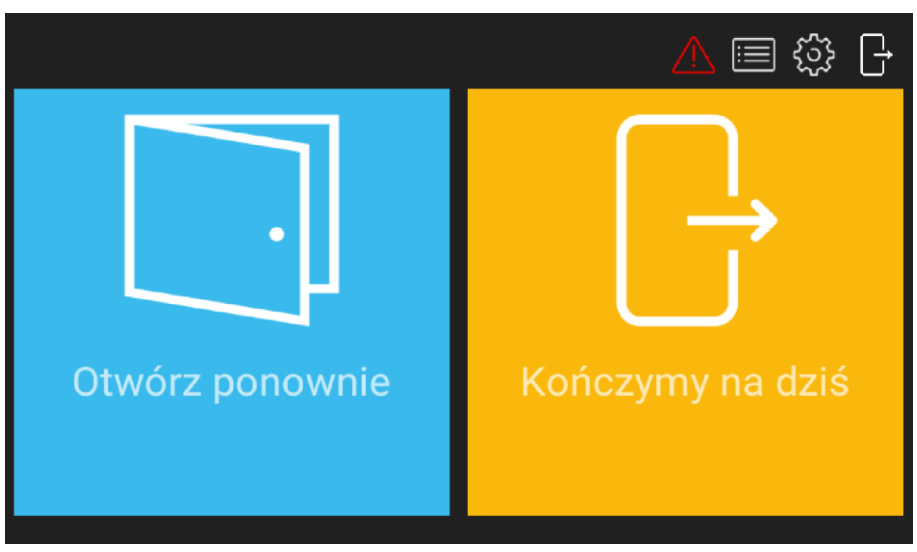

Aby pobrać depozyt z szafki:

- Zaloguj się na panelu za pomocą PIN-u lub karty.
- Po prawidłowym zalogowaniu wybierz pole  $\widehat{P}^{\circledcirc}$  by otworzyć szafkę.

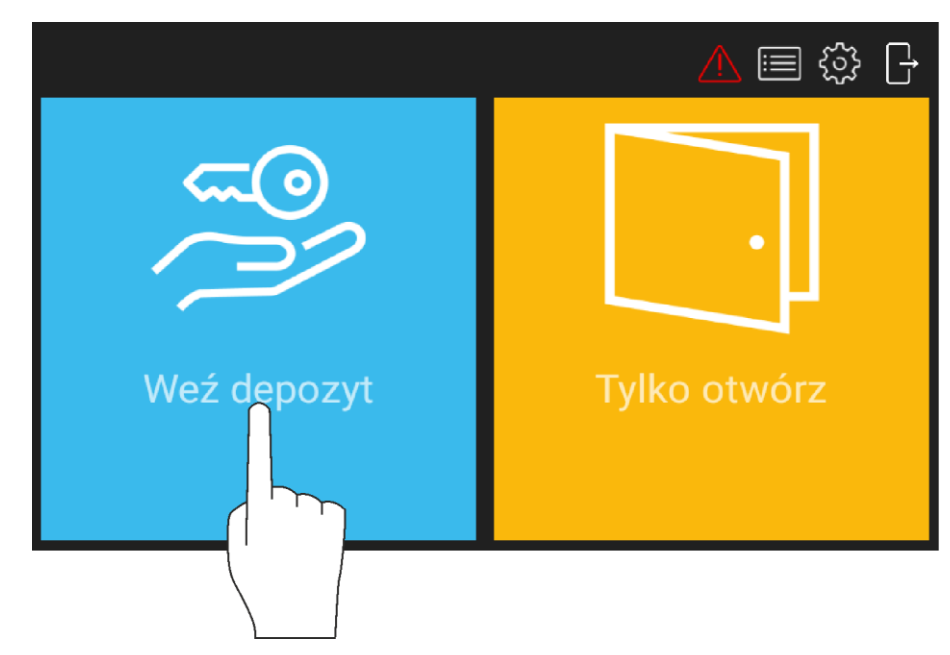

#### **3.2 Tryb szafek BHP**

W tym trybie użytkownik ma wcześniej przypisaną na stałe skrytkę. Aby otworzyć skrytkę by zostawić/pobrać depozyt:

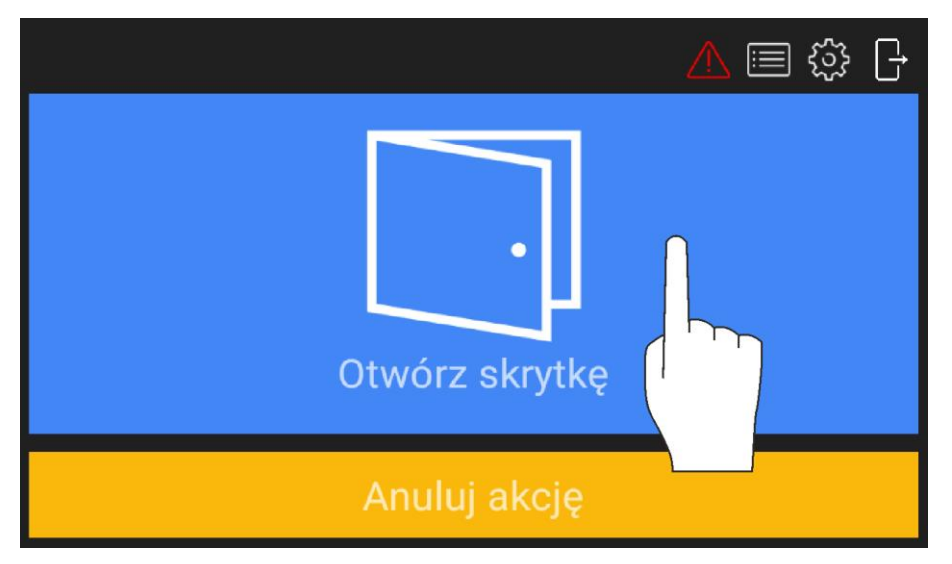

- Zaloguj się na panelu za pomocą PIN-u lub karty.
- Po prawidłowym zalogowaniu wybierz pole by otworzyć skrytkę.

#### **3.3 Tryb skrzynka pocztowa**

W tym trybie użytkownik ma wcześniej przypisaną skrytkę, ale w odróżnieniu od trybu Szafek BHP do jednej skrytki może być przypisane wielu użytkowników. Otwieranie skrytki jest realizowane tak samo jak w przypadku trybu szafek BHP.

#### **3.4 Tryb skrzynek narzędziowych**

W tym trybie użytkownik może mieć przypisane wiele skrytek. Aby otworzyć wybraną skrytkę:

- Zaloguj się na panelu za pomocą PIN-u lub karty.
- Po prawidłowym zalogowaniu wybierz pole  $\Box$  by przejść do wyboru skrytki.

#### roger

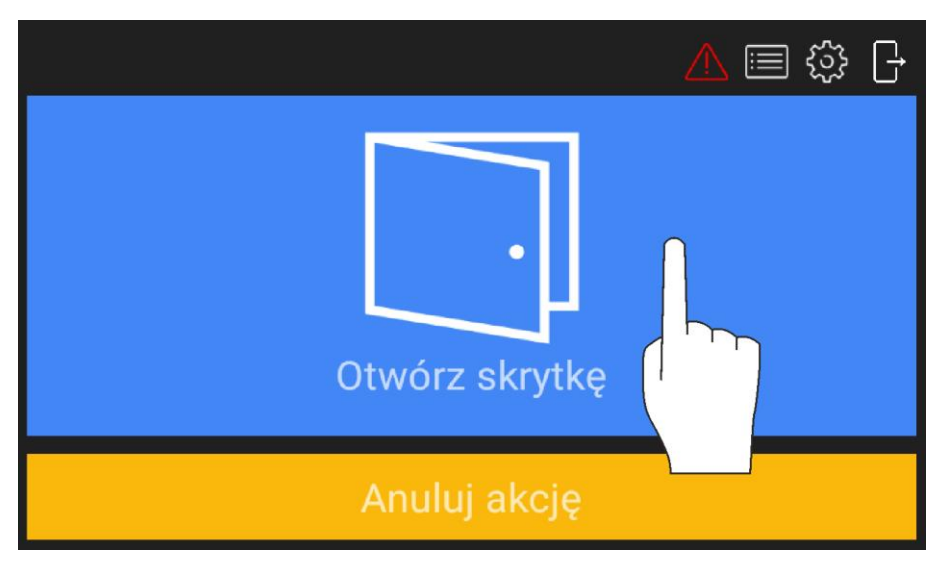

• Wybierz z listy jedną z wcześniej przypisanych skrytek.

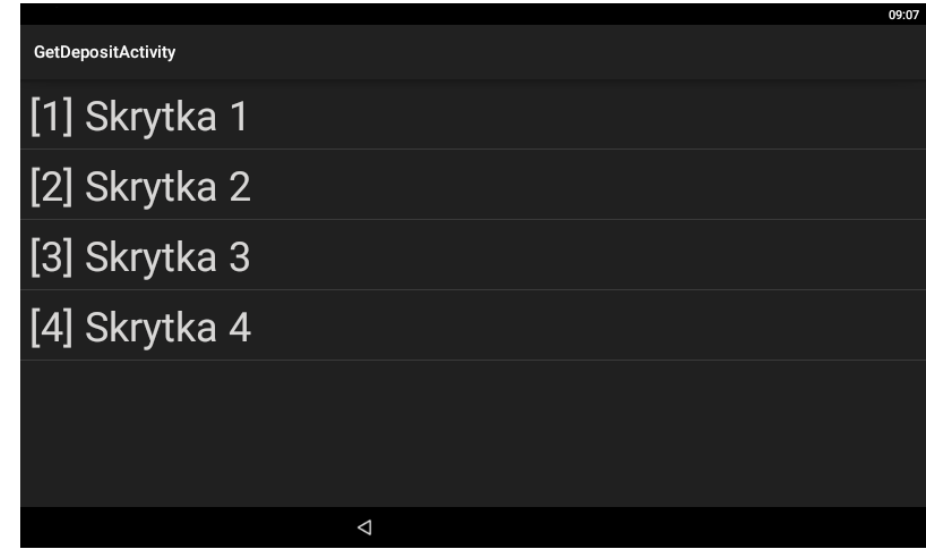

• Zamknij otwartą skrytkę.

#### **3.4 Tryb przechowalni**

W tym trybie użytkownik może zdefiniować własny kod PIN do otwierania szafki i jest mu wtedy przydzielana pierwsza wolna szafka. Aby umieścić depozyt w szafce:

- Wpisz na klawiaturze panelu \*0#.
- Wybierz pole  $\Box$  by otworzyć pierwszą wolną skrytkę.
- Opcjonalnie wybierz grupę szafek, określającą np. wielkość skrytki (jeśli pole wyboru jest dostępne)

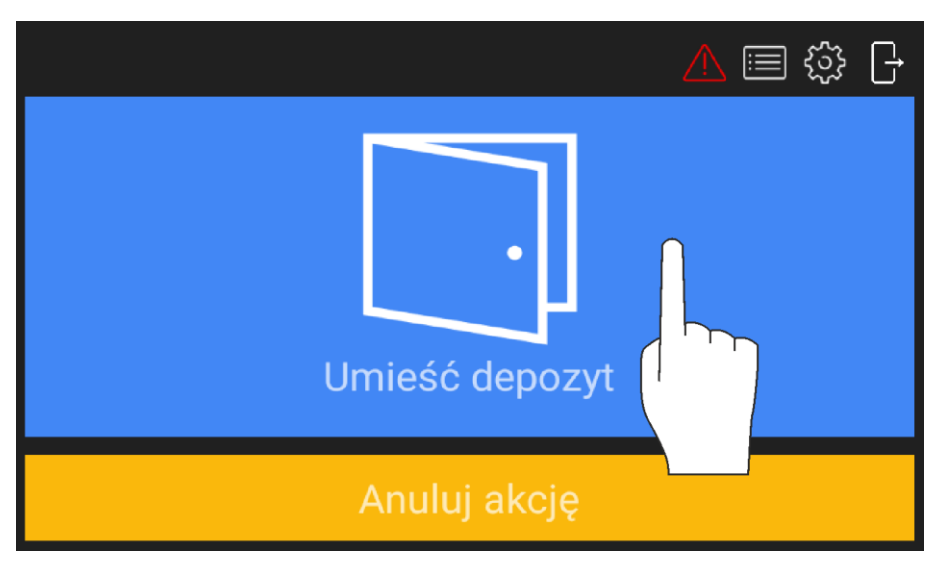

• Wprowadź dwukrotnie własny PIN i zatwierdź.

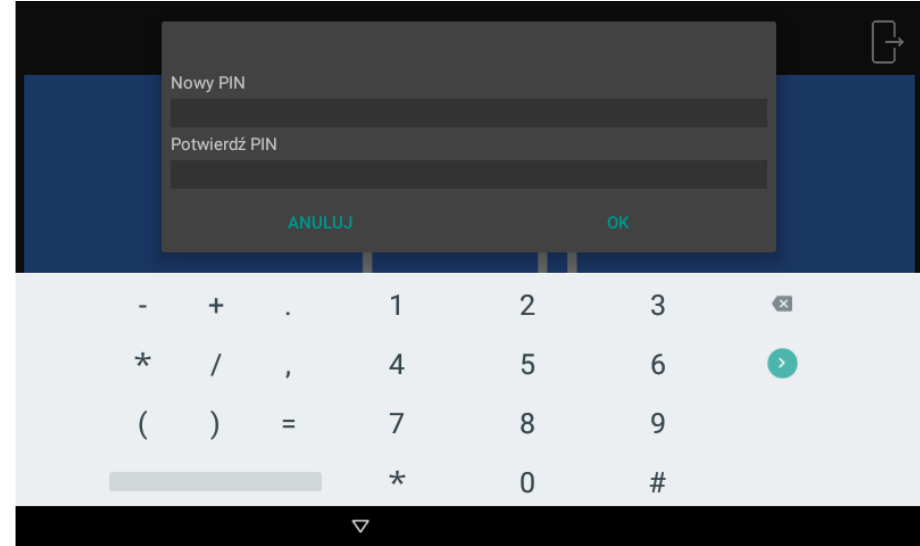

- Umieść przedmiot w szafce, która została zwolniona.
- Zamknij szafkę.

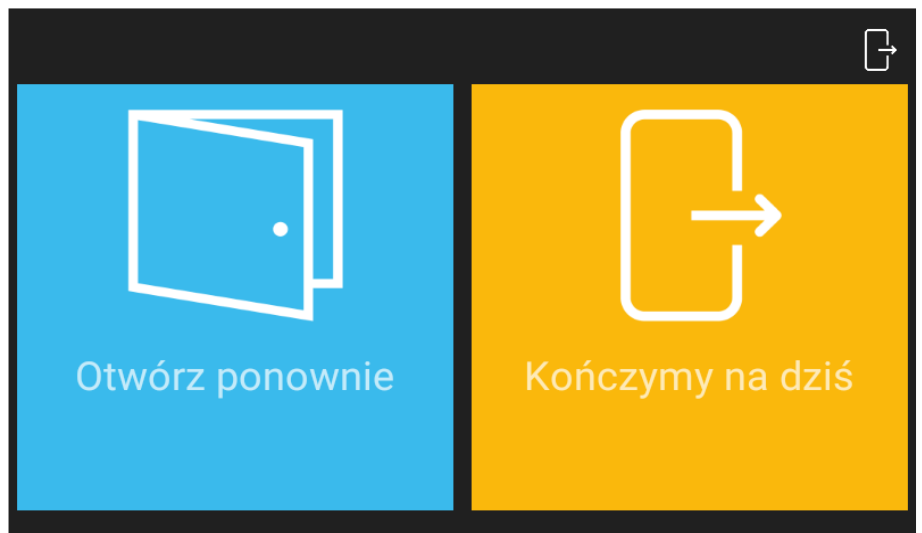

Aby pobrać depozyt z szafki:

- Zaloguj się na panelu za pomocą własnego PIN-u.
- Po prawidłowym zalogowaniu wybierz pole  $\mathbb{R}^3$  by otworzyć szafkę.
- Zamknij szafkę.

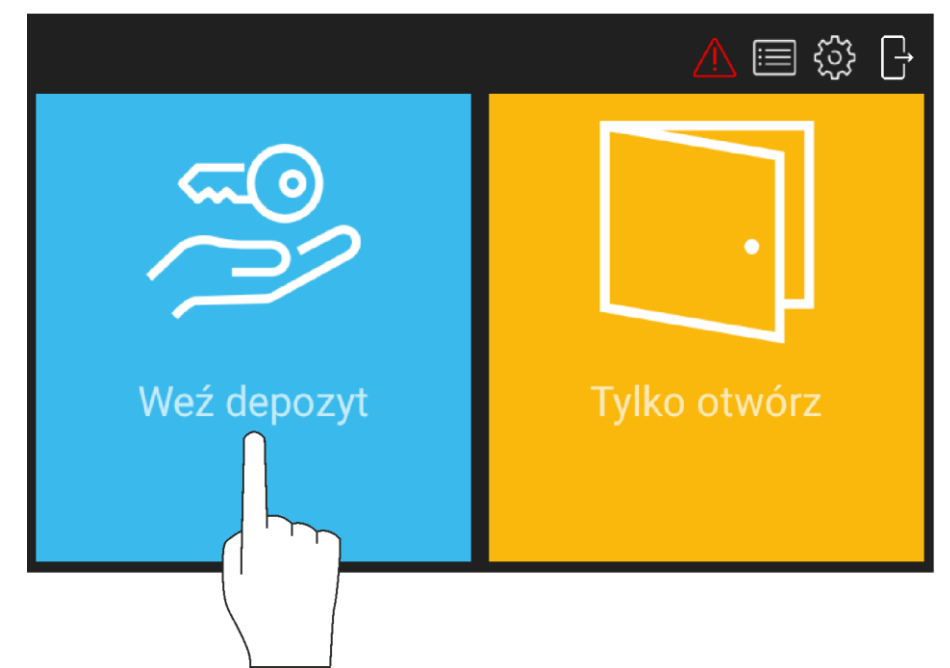

#### **3.5 Tryb automatu pocztowego**

W celu pobrania przesyłki, należy wpisać kod PIN lub odczytać kartę zbliżeniową. W zależności od konfiguracji urządzenia, skrytka otworzy się automatycznie lub należy kliknąć kafelek "Weź depozyt". W przypadku omyłkowego zamknięcia skrytki, możliwe jest jej ponowne otwarcie klawiszem "otwórz ponownie".

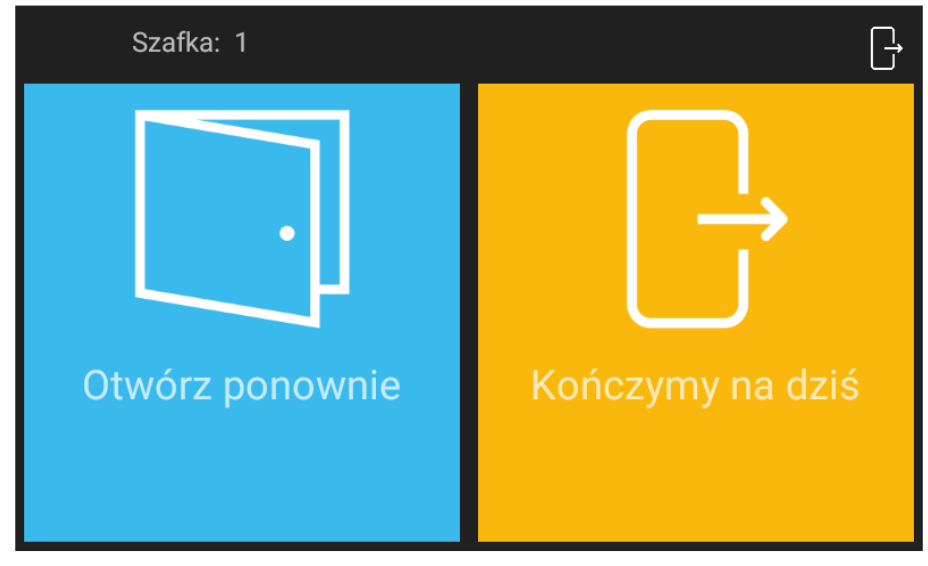

## **4. ZARZĄDZANIE LISTĄ SZAFEK**

#### **4.1 Sprawdzenie zajętości szafek**

Istnieje możliwość sprawdzenie na liście kto aktualnie zajmuje daną szafkę/skrytkę. Aby wyświetlić listę szafek z informacją o ich zajętości:

- Zaloguj się na panelu za pomocą PIN-u użytkownika z atrybutem Master (domyślny PIN: 9999#) albo za pomocą PIN-u administratora (domyślny PIN: 12345\*).
- Wybierz i następnie *Skrytki*.

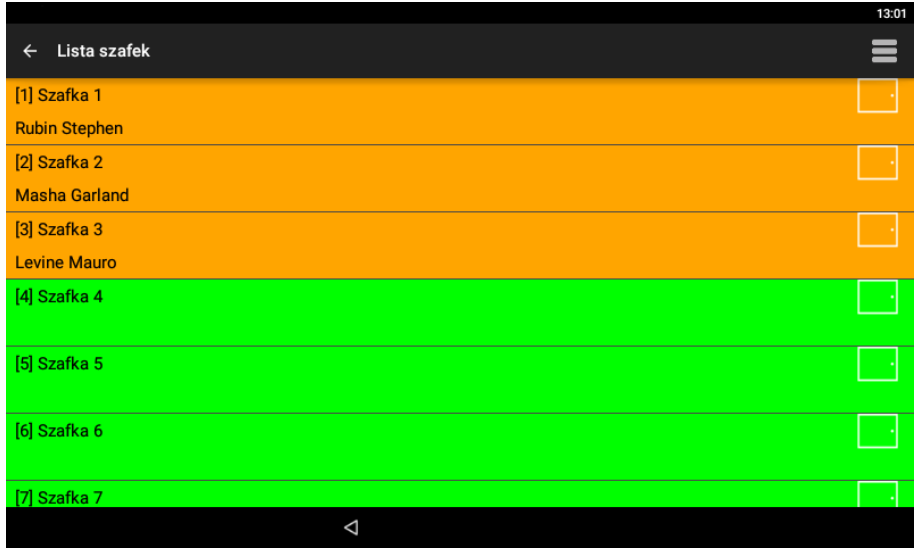

#### **4.2 Awaryjne zwolnienie szafki/skrytki**

W sytuacji awaryjnej takiej jak np. zgubienie karty albo zapomnienie kodu PIN, administrator może otworzyć daną szafkę/skrytkę by umożliwić pobranie depozytu. Aby awaryjnie zwolnić zamek:

- Zaloguj się na panelu za pomocą PIN-u użytkownika z atrybutem Master (domyślny PIN: 9999#) albo za pomocą PIN-u administratora (domyślny PIN: 12345\*).
- Wybierz i następnie *Skrytki*.
- Naciśnij i przytrzymaj dana szafkę na liście.
- Wybierz *Otwórz* by awaryjnie zwolnić zamek szafki.

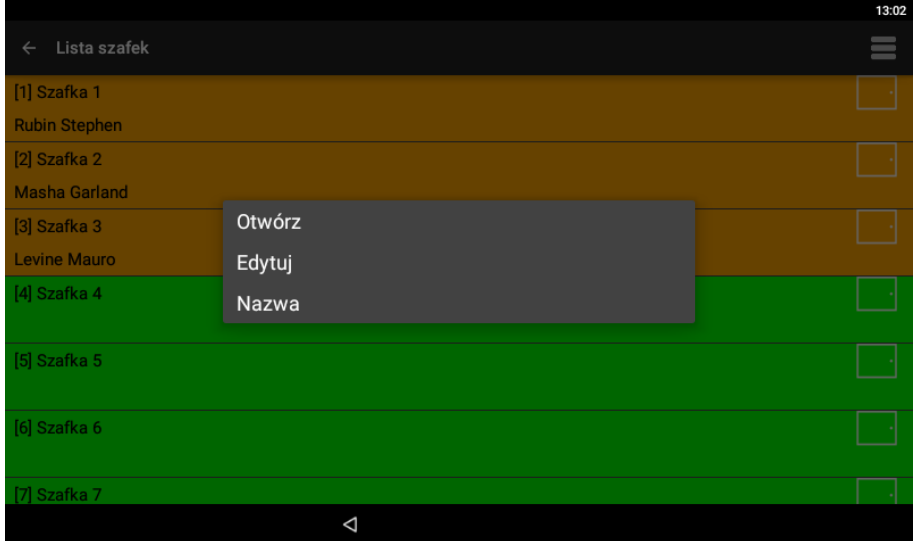

#### **5. RAPORT DZIAŁAŃ UŻYTKOWNIKA**

Raport użytkownika prezentuje zdarzenia zarejestrowane dla danego użytkownika.

- Zaloguj się na panelu za pomocą PIN-u użytkownika z atrybutem Master (domyślny PIN: 9999#) albo za pomocą PIN-u administratora (domyślny PIN: 12345\*).
- Po prawidłowym zalogowaniu wybierz ikonę  $\equiv$ .
- W otwartym oknie wybierz *Raport użytk.* i następnie określonego użytkownika by przejrzeć tylko zdarzenia zarejestrowane dla tego użytkownika w określonym przedziale czasu.

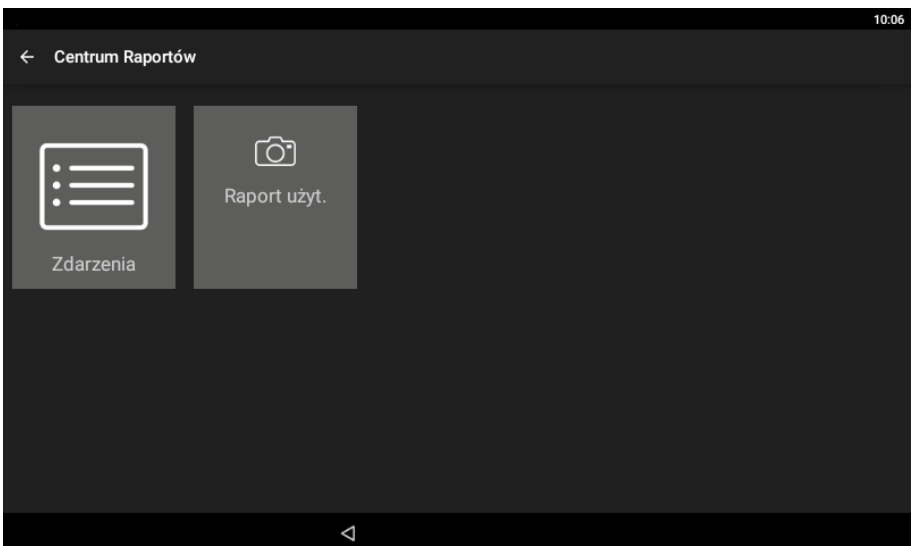

• Po wybraniu *Eksport Raportu* można wyeksportować zdarzenia w formacie PDF lub Excel (XLS) na pamięć przenośną (pendrive), do pamięci wewnętrznej albo przesłać na adres email.

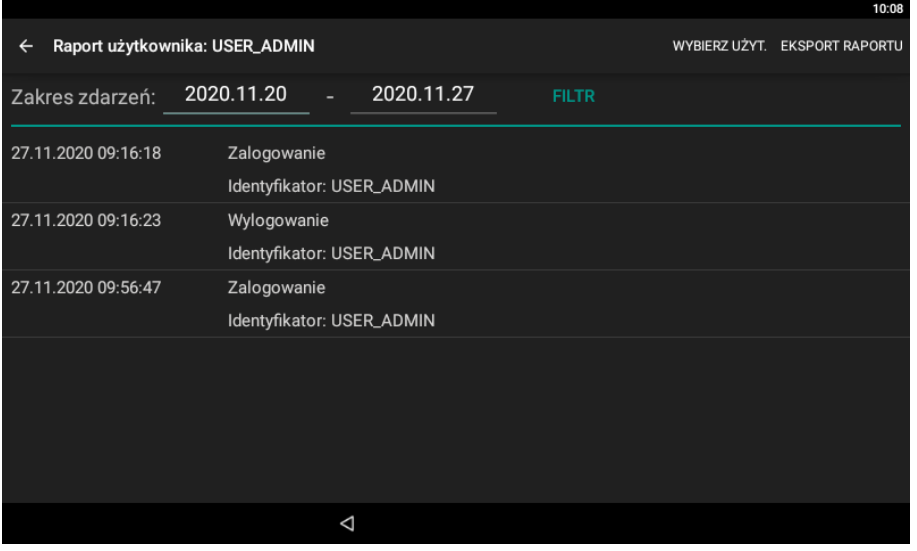

#### **6. RAPORT ZDARZEŃ**

Raport zdarzeń prezentuje wszystkie zarejestrowane zdarzenia w zadanym przedziale czasowym.

- Zaloguj się na panelu za pomocą PIN-u użytkownika z atrybutem Master (domyślny PIN: 9999#) albo za pomocą PIN-u administratora (domyślny PIN: 12345\*).
- Po prawidłowym zalogowaniu wybierz ikonę  $\equiv$ .
- W otwartym oknie wybierz *Zdarzenia* by wyświetlić wszystkie zdarzenie zarejestrowane przez kontroler w określonym przedziale czasu.

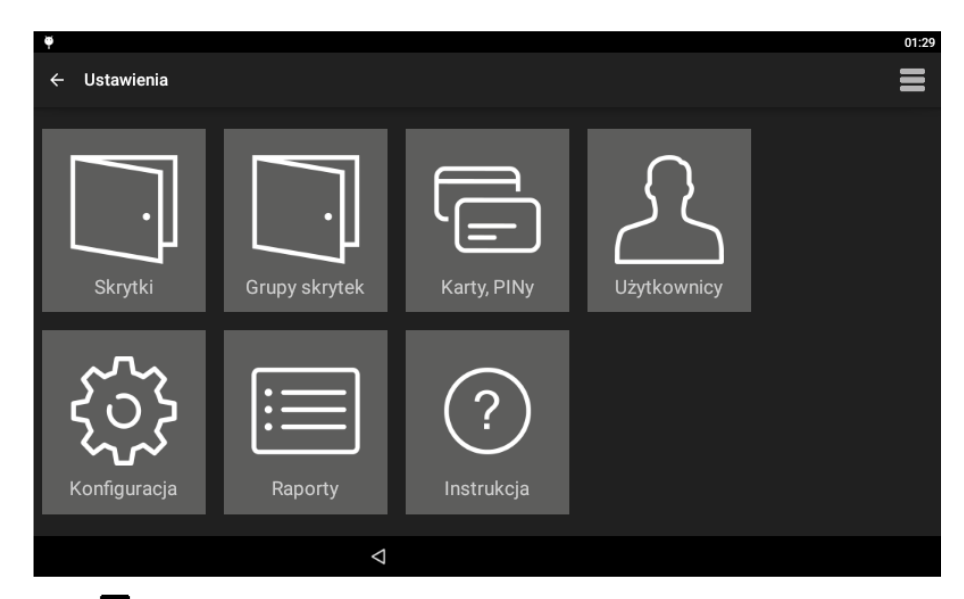

• Po wybraniu  $\equiv$  i następnie *Eksport zdarzeń* można wyeksportować zdarzenia w formacie PDF lub Excel (XLS) na pamięć przenośną (pendrive), do pamięci wewnętrznej albo przesłać na adres email. Dostępne są też polecenia do usuwania zdarzeń.

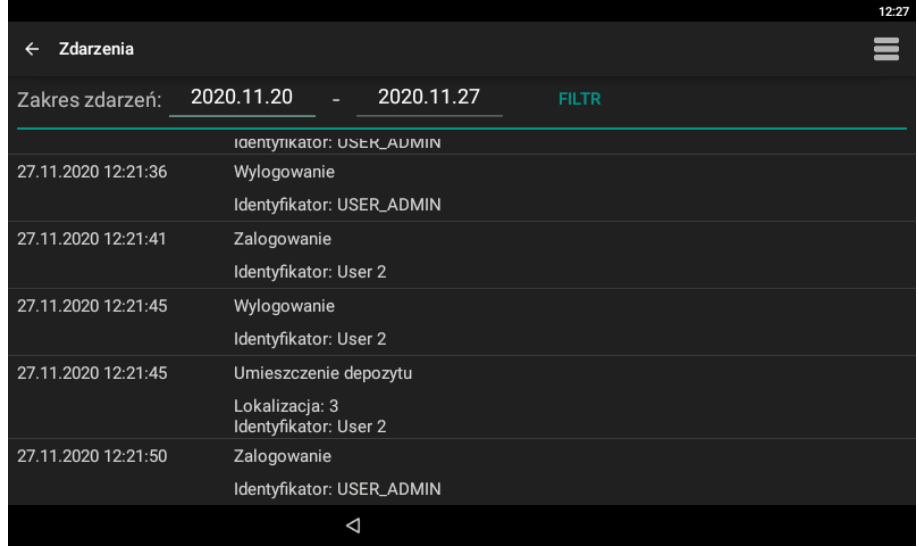

## **7. PRZEGLĄD ALARMÓW**

Kontroler RCC512-O wykrywa i sygnalizuje antysabotażowe stany alarmowe. W momencie zarejestrowania zdarzenia alarmowego ikona  $\triangle$  zmienia kolor na czerwony (alarm trwa) lub pomarańczowy (alarm został zarejestrowany w przeszłości) a po zatwierdzeniu alarmu(-ów) powraca do domyślnego koloru białego.

- Zaloguj się na panelu za pomocą PIN-u użytkownika z atrybutem Master (domyślny PIN: 9999#) albo za pomocą PIN-u administratora (domyślny PIN: 12345\*).
- Po prawidłowym zalogowaniu wybierz ikonę  $\langle \cdot \rangle$  by przejrzeć i zatwierdzić zarejestrowane alarmy.

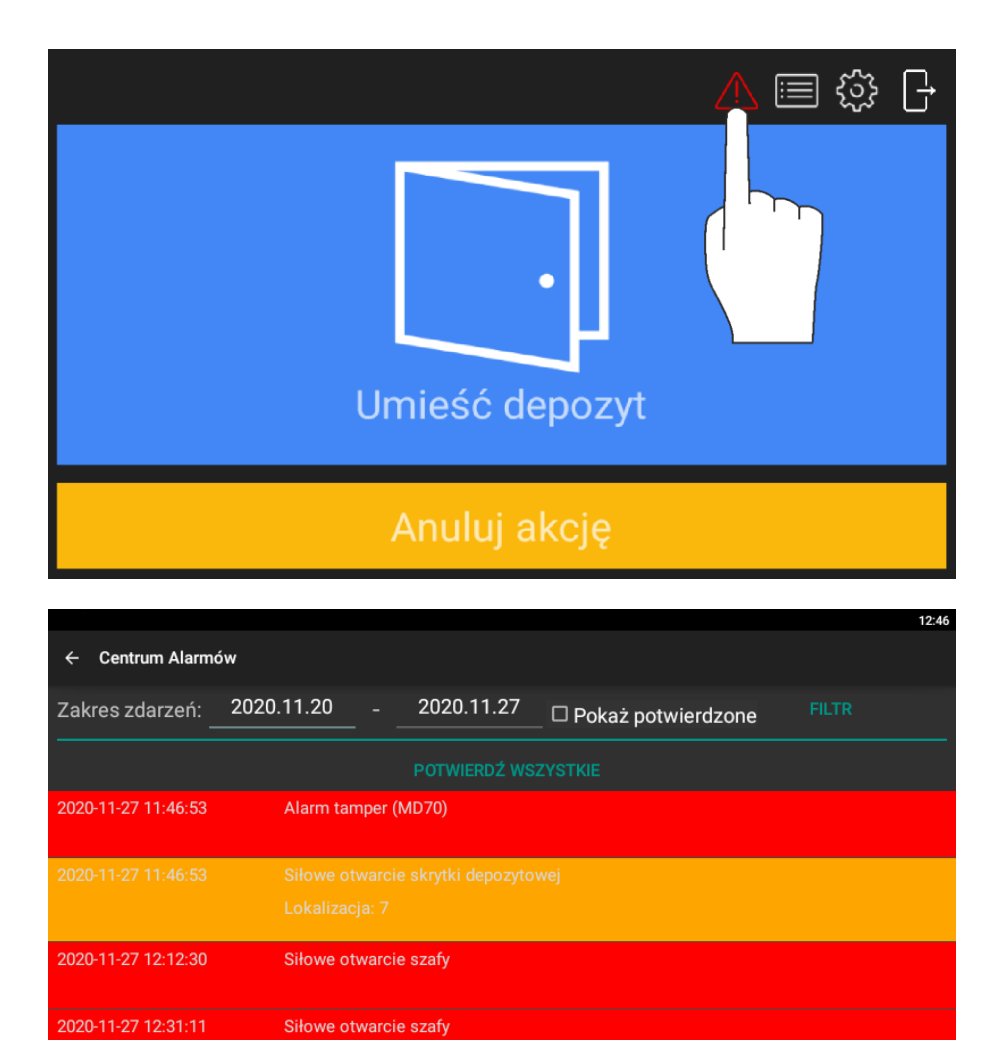

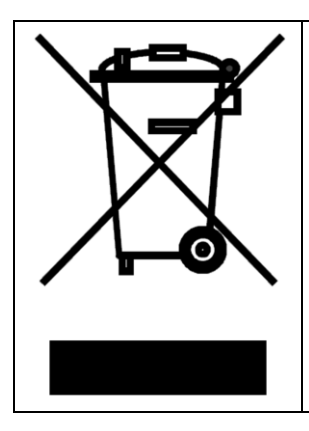

Symbol ten umieszczony na produkcie lub opakowaniu oznacza, że tego produktu nie należy wyrzucać razem z innymi odpadami, gdyż może to spowodować negatywne skutki dla środowiska i zdrowia ludzi. Użytkownik jest odpowiedzialny za dostarczenie zużytego sprzętu do wyznaczonego punktu gromadzenia zużytych urządzeń elektrycznych i elektronicznych. Szczegółowe informacje na temat recyklingu można uzyskać u odpowiednich władz lokalnych, w przedsiębiorstwie zajmującym się usuwaniem odpadów lub w miejscu zakupu produktu. Gromadzenie osobno i recykling tego typu odpadów przyczynia się do ochrony zasobów naturalnych i jest bezpieczny dla zdrowia i środowiska naturalnego. Masa sprzętu podana jest w instrukcji obsługi produktu.

> **Kontakt: Roger sp. z o.o. sp.k. 82-400 Sztum Gościszewo 59 Tel.: +48 55 272 0132 Faks: +48 55 272 0133 Pomoc tech.: +48 55 267 0126 Pomoc tech. (GSM): +48 664 294 087 E-mail: [pomoc.techniczna@roger.pl](mailto:pomoc.techniczna@roger.pl) Web: [www.roger.pl](http://www.roger.pl/)**